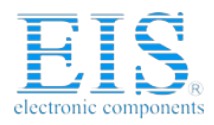

# **Excellent Integrated System Limited**

Stocking Distributor

Click to view price, real time Inventory, Delivery & Lifecycle Information:

**[Maxim Integrated](http://www.integrated-circuit.com/manufacturers/Maxim.html)** [MAX7500EVKIT+](http://www.integrated-circuit.com/tag/MAX7500EVKIT+.html)

For any questions, you can email us directly: [sales@integrated-circuit.com](mailto:sales@integrated-circuit.com)

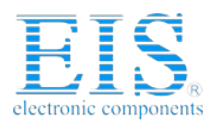

**General Description**

The MAX7500 evaluation kit (EV kit) is a fully assembled and tested surface-mount PCB that evaluates the MAX7500 digital temperature sensor. The MAX7500 accurately measures temperature and provides an overtemperature alarm/interrupt/shutdown output. The EV kit is self-powered from the on-board USB interface and selects between the eight available I2C slave addresses of the MAX7500 IC. The MAX7500 EV kit can also evaluate the MAX7501–MAX7504 ICs. Request free IC samples from the factory when ordering the

The MAX7500 EV kit provides an on-board I2C/SMBus™ interface and is connected to the computer through the universal serial bus (USB) port. The EV kit includes Windows® 2000/XP and Windows Vista® compatible software that provides a graphical user interface (GUI) for control of the MAX7500's program-

19-4548; Rev 0; 4/09

MAX7500 EV kit.

mable features.

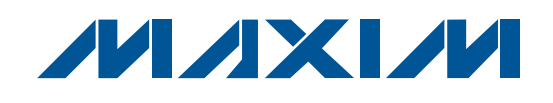

# **MAX7500 Evaluation Kit**

#### **Features**

- ♦ **Self-Powered from USB source**
- ♦ **Optional 3V to 5.5V Single Power Supply**
- ♦ **Digital Temperature Sensor**
- ♦ **Also Evaluates MAX7501–MAX7504**
- ♦ **On-Board I2C/SMBus Interface Control Through USB**
- ♦ **Eight Available I2C Slave Addresses**
- ♦ **Windows 2000/XP and Windows Vista (32-Bit)- Compatible Software**
- ♦ **Lead(Pb)-Free and RoHS Compliant**
- ♦ **Fully Assembled and Tested**

## **Ordering Information**

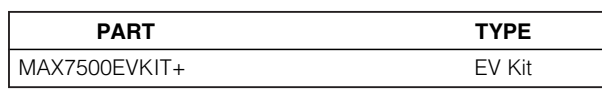

+Denotes lead(Pb)-free and RoHS compliant.

## **Component List**

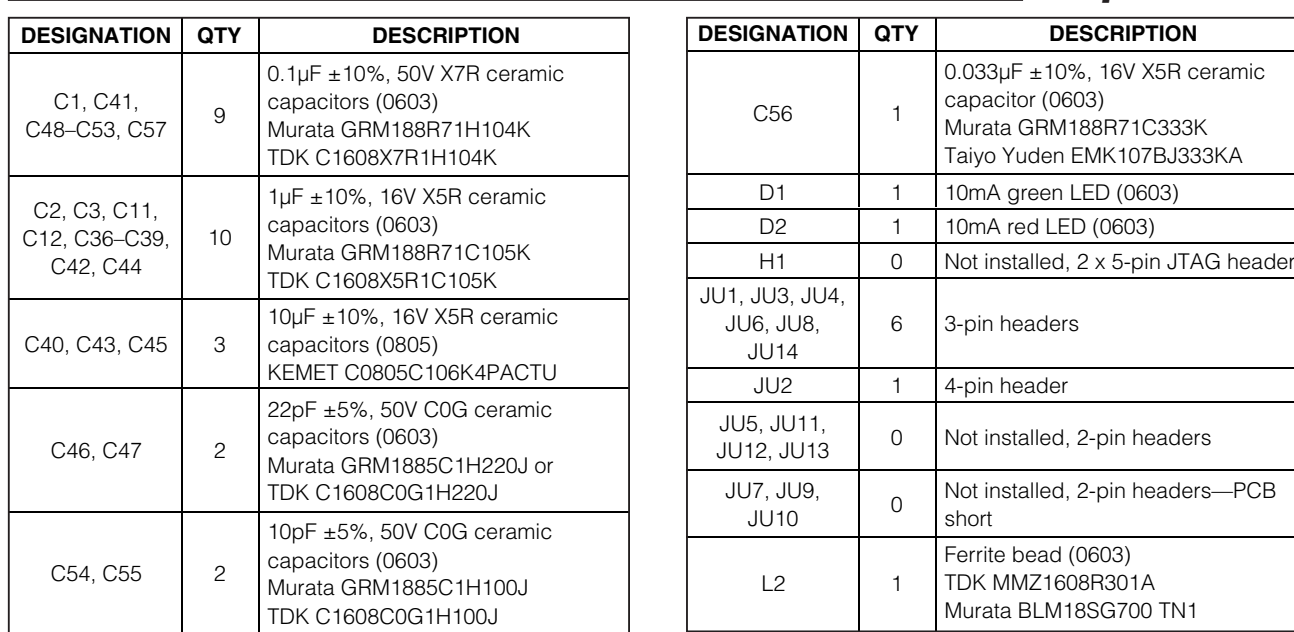

SMBus is a trademark of Intel Corp.

Windows and Windows Vista are registered trademarks of Microsoft Corp.

### **MAXM**

**\_\_\_\_\_\_\_\_\_\_\_\_\_\_\_\_\_\_\_\_\_\_\_\_\_\_\_\_\_\_\_\_\_\_\_\_\_\_\_\_\_\_\_\_\_\_\_\_\_\_\_\_\_\_\_\_\_\_\_\_\_\_\_\_ Maxim Integrated Products 1**

**For pricing, delivery, and ordering information, please contact Maxim Direct at 1-888-629-4642, or visit Maxim's website at www.maxim-ic.com.**

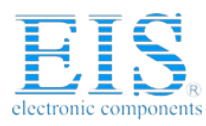

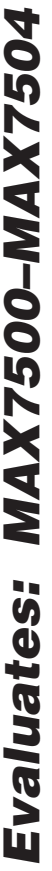

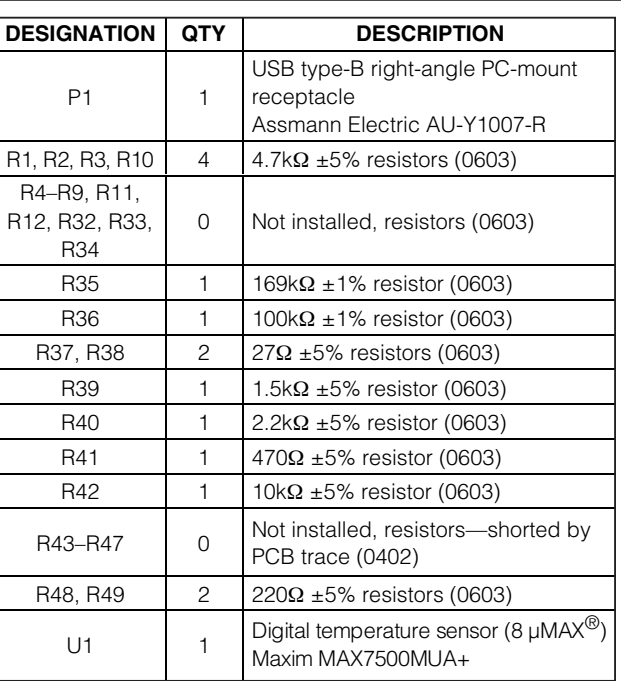

## **Component List (continued)**

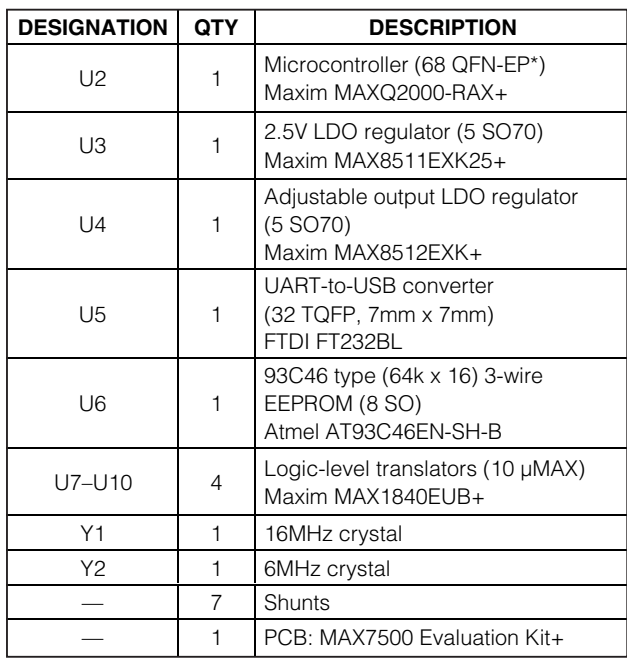

\*EP = Exposed pad.

## **Component Suppliers**

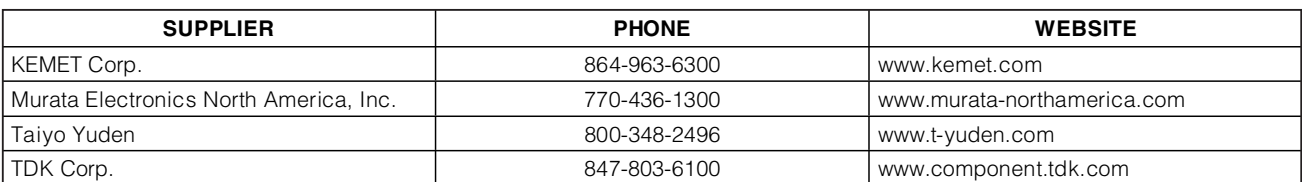

**Note:** Indicate that you are using the MAX7500 when contacting these component suppliers.

## **MAX7500 EV Kit Files**

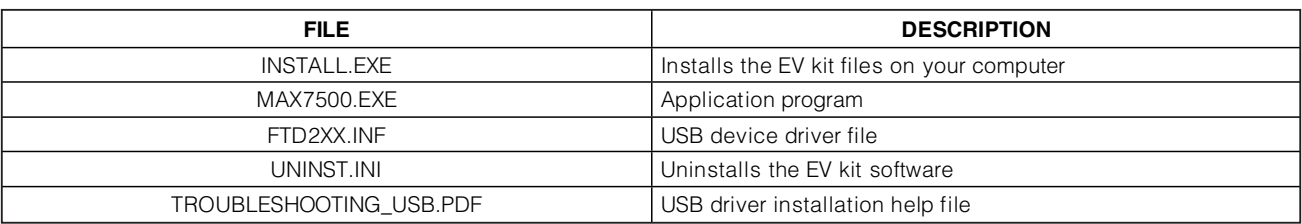

µMAX is a registered trademark of Maxim Integrated Products, Inc.

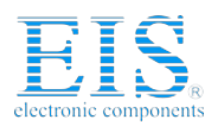

### **Quick Start**

#### **Recommended Equipment**

• User-supplied Windows 2000/XP or Windows Vistacompatible PC with a spare USB port

**Note:** In the following sections, software-related items are identified by bolding. Text in bold refers to items directly from the EV kit software. Text in **bold and underlined** refers to items from the Windows operating system.

#### **Procedure**

The MAX7500 EV kit is fully assembled and tested. Follow the steps below to verify board operation. **Caution: Do not turn on the power supply until all connections are completed.**

- 1) Verify that shunts are installed across pins 1-2 of jumpers JU1 and JU2.
- 2) Verify that shunts are installed across pins 2-3 of jumpers JU3, JU4, JU6, and JU8.
- 3) Visit **www.maxim-ic.com/evkitsoftware** to download the latest version of the MAX7500 EV kit software, MAX7500Rxx.ZIP. Save the EV kit software to a temporary folder and uncompress the ZIP file.
- 4) Install the EV kit software on your computer by running the INSTALL.EXE program inside the temporary folder. The program files are copied and icons are created in the Windows **Start | Programs** menu.
- 5) Connect the USB cable from the PC to the EV kit board. A **Building Driver Database** window pops up in addition to a **New Hardware Found** message when installing the USB driver for the first time. If you do not see a window that is similar to the one described above after 30s, remove the USB cable from the board and reconnect it. Administrator privileges are required to install the USB device driver on Windows 2000/XP and Windows Vista.
- 6) Follow the directions of the **Add New Hardware Wizard** to install the USB device driver. Choose the **Search for the best driver for your device** option. Specify the location of the device driver to be **C:\Program Files\MAX7500** (default installation directory) using the **Browse** button. During device driver installation, Windows may show a warning message indicating that the device driver Maxim uses does not contain a digital signature. This is not an error condition and it is safe to proceed with installation. Refer to the TROUBLESHOOTING\_USB.PDF document included with the software for additional information.
- 7) Start the MAX7500 EV kit software by opening its icon in the **Start | Programs** menu.
- 8) Normal device operation is verified when **MAX7500 device connected** is displayed in the bottom-left status bar on the MAX7500 EV kit main window (Figure 1).

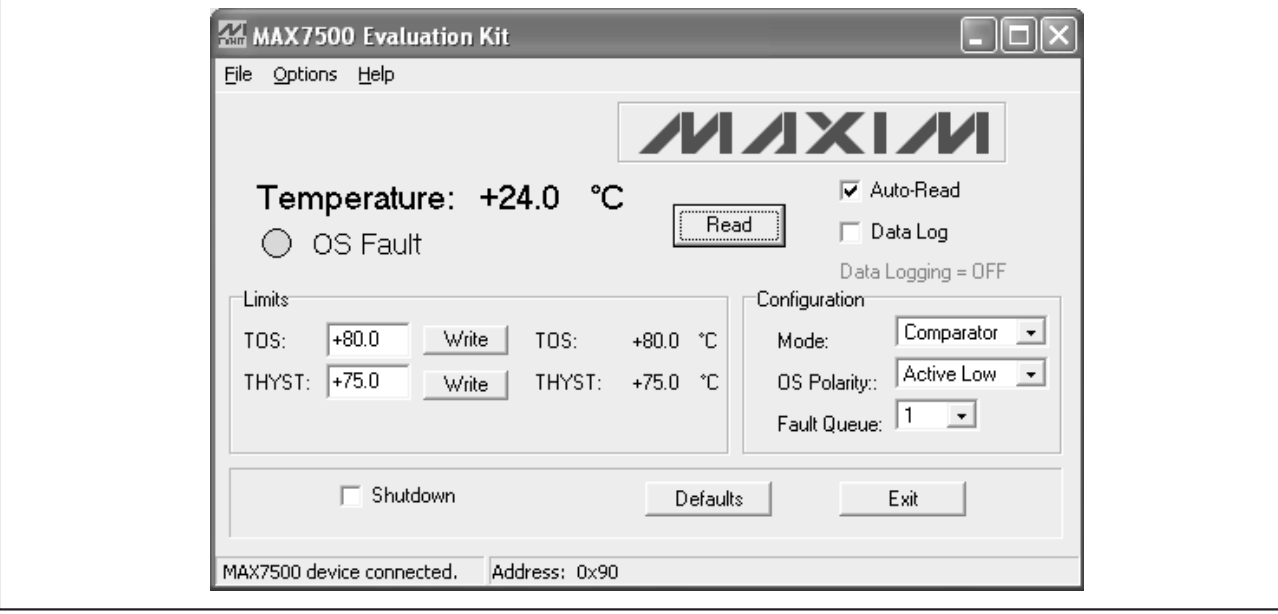

Figure 1. MAX7500 EV Kit Software Main Window

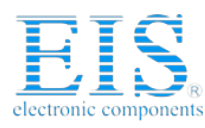

### **Detailed Description of Hardware**

The MAX7500 evaluation kit (EV kit) is a fully assembled and tested surface-mount PCB that evaluates the MAX7500 digital temperature sensor. The MAX7500 accurately measures temperature, provides an overtemperature alarm/interrupt/shutdown output, features three address select lines, and integrates a timeout feature that offers protection against I<sup>2</sup>C bus lockups.

The EV kit is self-powered from the on-board USB interface and requires no external power. The MAX7500 EV kit can also evaluate the MAX7501–MAX7504 ICs. Request free IC samples from the factory when ordering the MAX7500 EV kit.

The MAX7500 EV kit provides an on-board I2C/SMBus interface and is connected to the computer through the USB port. The EV kit includes Windows 2000/XP and Windows Vista-compatible software that provides a graphical user interface (GUI) for control of the MAX7500's programmable features and selects between the eight available slave addresses of the MAX7500 IC.

#### **Power-Supply Options**

Jumper JU1 selects between the MAX7500 EV kit's power-up options; either on-board through the USB interface or through an external user-supplied DC power supply. The voltage from the USB interface is stepped down to +3.3V through the MAX8512 LDO. To configure these options, set JU1 as desired (see Table 1).

### **Table 1. MAX7500 EV Kit Jumper Descriptions (JU1–JU4, JU6, JU8, JU14)**

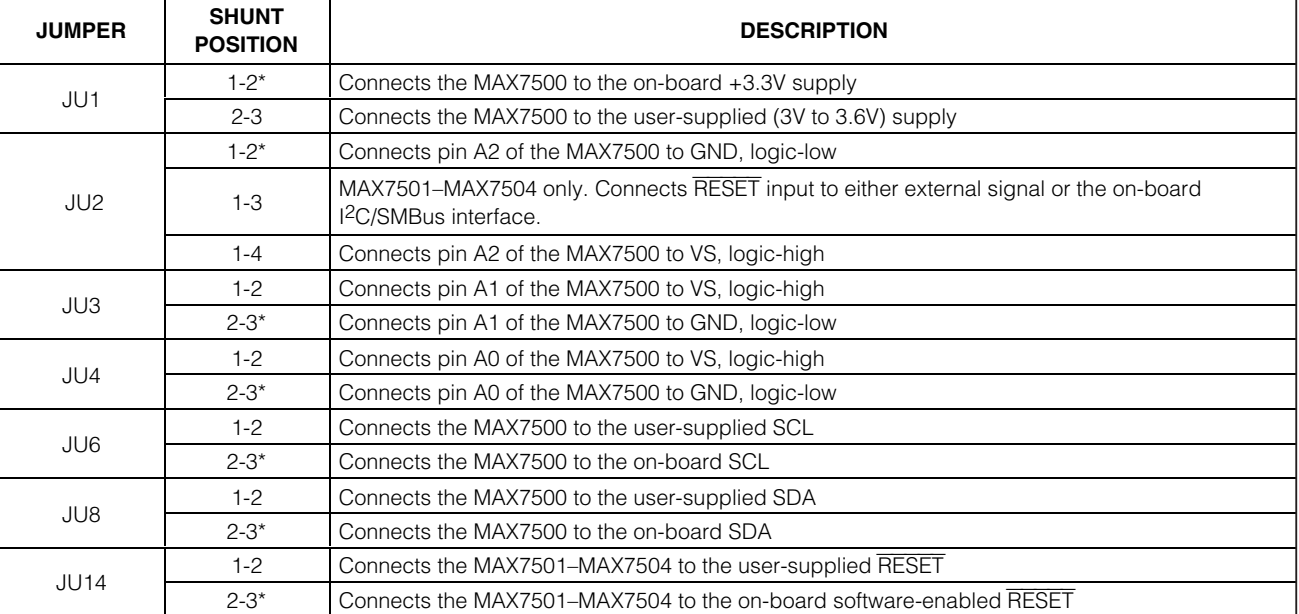

\*Default position.

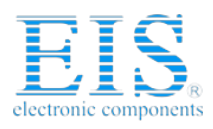

#### **Setting the I<sup>2</sup>C Slave Address (A2, A1, A0)**

The MAX7500 has eight available slave addresses that can be selected by setting the A2, A1, and A0 pins either high or low. The EV kit provides jumpers JU2, JU3, and JU4 to set A2, A1, and A0, respectively. JU2 also provides an additional option useful for evaluating the MAX7501–MAX7504 that will be discussed in a later section. The default configuration of the EV kit sets A2, A1, and A0 low, resulting in a slave address of 0x90.

#### **User-Supplied I<sup>2</sup>C/SMBus Interface**

To use the MAX7500 EV kit with a user-supplied I2C/SMBus interface, first move the shunts of JU6 and JU8 to the 1-2 position. Then, connect the SDA and SCL signals to the corresponding SDA and SCL pads on the MAX7500 EV kit board. R6 and R7 footprints are provided for the option to add pullup resistors if needed.

#### **Evaluating the MAX7501–MAX7504**

The MAX7500 EV kit can also be configured to accept the MAX7501–MAX7504. To evaluate the MAX7501– MAX7504, replace the IC (U1) and set JU2 to pins 1-3 (RESET input).

To utilize the RESET input on the MAX7501–MAX7504, JU14 must also be set accordingly: Pins 1-2 for an external RESET input or pins 2-3 for software control of the RESET input. **Note:** To apply an external RESET signal, apply a low pulse with a duration of at least 1us at the RESET pad. Refer to the MAX7501–MAX7504 IC data sheet for additional information.

### **Detailed Description of Software**

The MAX7500 EV kit software accurately reads temperature data with a 0.5°C resolution, sets the upper and lower temperature threshold limits, and configures the behavior of the open-drain overtemperature shutdown (OS) output. The MAX7500 supports eight different I2C slave addresses; configure JU2, JU3, and JU4 to select between different addresses. Check the **Shutdown** checkbox (Figure 1) to shut down the MAX7500 internal blocks. By pressing the **Defaults** button, the device is restored to its power-on-reset (POR) state. Refer to the MAX7500–MAX7504 IC data sheet for further details.

#### **Reading Temperature**

Temperature data is displayed on the software main window (Figure 1). To read temperature, press the **Read** button and the sensor temperature is displayed on the software interface with a 0.5°C resolution. The **Auto-Read** checkbox is provided to continuously read and display the temperature and limit registers' data when checked.

The **OS Fault** indicator is displayed under the temperature data on the software's main GUI. The indicator asserts (turns red) when the OS is asserted. The indicator deasserts (turns green) when the OS is deasserted. Refer to the T<sub>OS</sub> and T<sub>HYST</sub> Registers section in the MAX7500–MAX7504 IC data sheet for more information.

#### **Setting TOS and THYST Registers**

The T<sub>OS</sub> and T<sub>HYST</sub> registers can be set by writing the appropriate values in the **TOS** and **THYST** edit boxes and pressing their respective **Write** button. The current contents of the TOS and THYST registers can be read by pressing on the **Read** button.

#### **Configuration Register**

The **Configuration** group box sets the fault queue, OS polarity, shutdown control, and whether the OS output functions in comparator or interrupt mode. The **Fault Queue** drop-down list determines the number of faults necessary to trigger an OS condition. The **OS Polarity** drop-down list forces the OS polarity to either activelow or active-high. The **Shutdown** checkbox, when checked, shuts down the internal blocks and drops the supply current to 3µA.

The **Mode** drop-down list selects between running the OS output in comparator or interrupt modes. In comparator mode, OS is asserted when the temperature rises above the TOS value and is deasserted when the temperature drops below the THYST value. In interrupt mode, OS is asserted when the temperature rises above the T<sub>OS</sub> value or falls below the T<sub>HYST</sub> value and OS is deasserted only after performing a read operation.

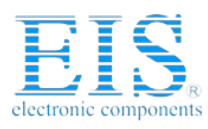

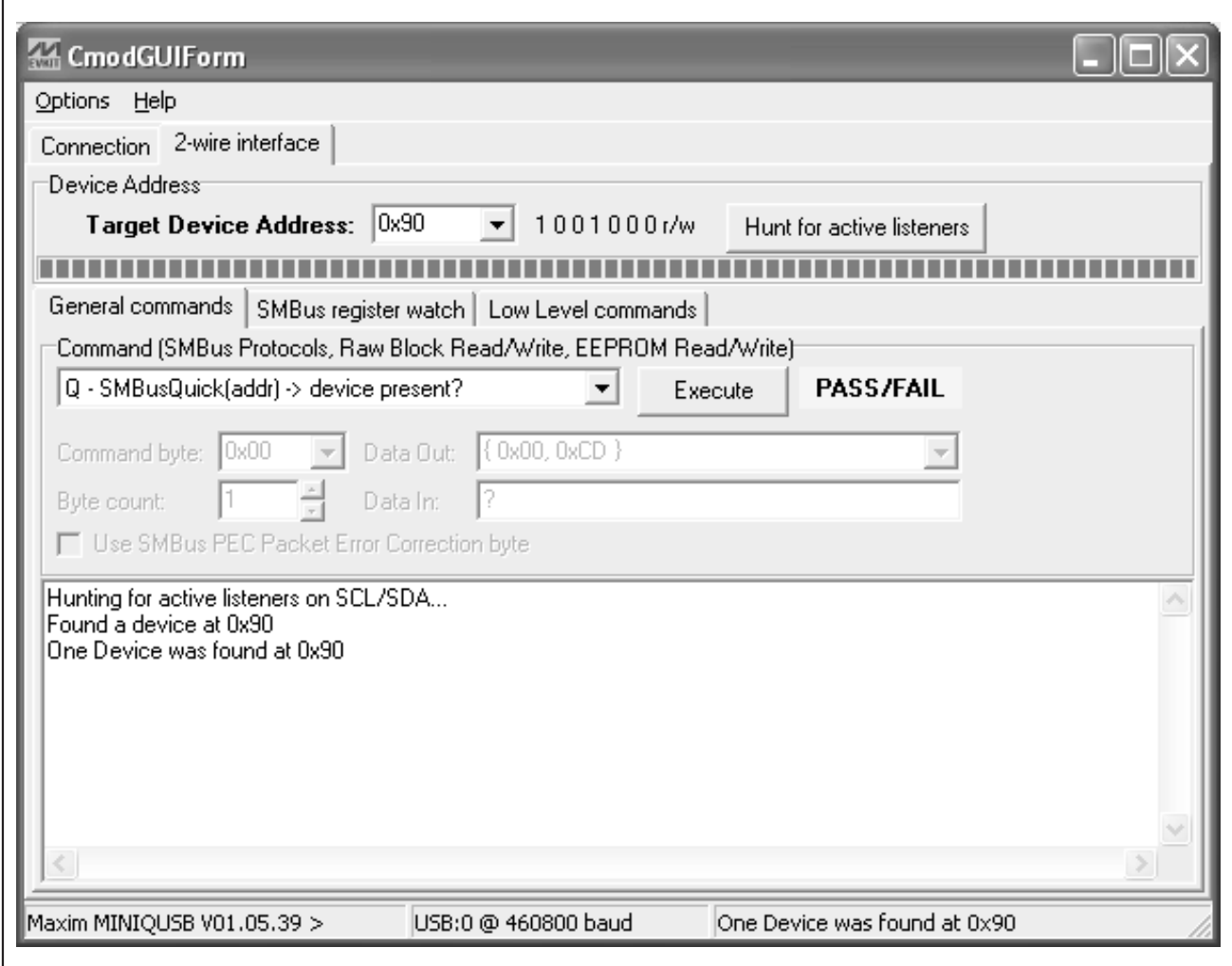

Figure 2. Command Module Interface Window

#### **MAX7501–MAX7504 Software Reset**

When using the optional MAX7501–MAX7504, the EV kit software gives the capability to send a reset pulse to the RESET pin on the IC. To reset the MAX7501– MAX7504, select the **Options | Reset I2C (7501-7504 Only)** menu item from the menu bar. JU14 must be set to pins 2-3 and jumper JU2 must be set to pins 1-3.

#### **Simple SMBus Commands**

There are two methods for communicating with the MAX7500, through the MAX7500 EV kit software main window (Figure 1), or through the interface window available by selecting the **Options | Interface Diagnostic Window** menu item from the menu bar. The Maxim command module interface window (Figure 2) includes a **2-wire interface** tab that allows for execution of the frequently used commands.

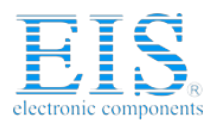

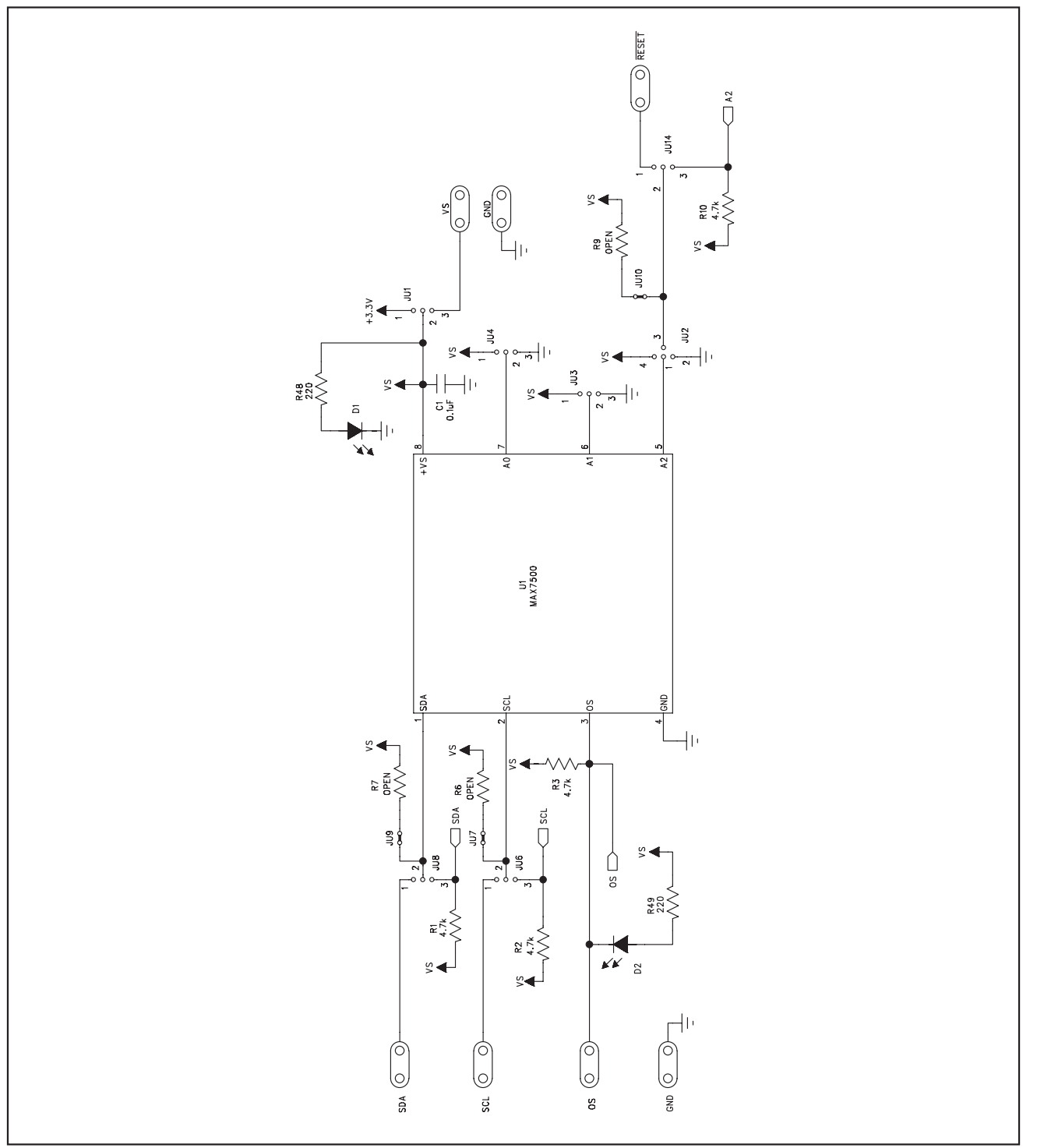

Figure 3a. MAX7500 EV Kit Schematic (Sheet 1 of 3)

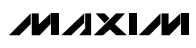

**Evaluates: MAX7500–MAX7504**

Evaluates: MAX7500-MAX7504

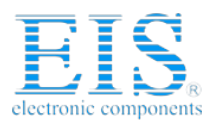

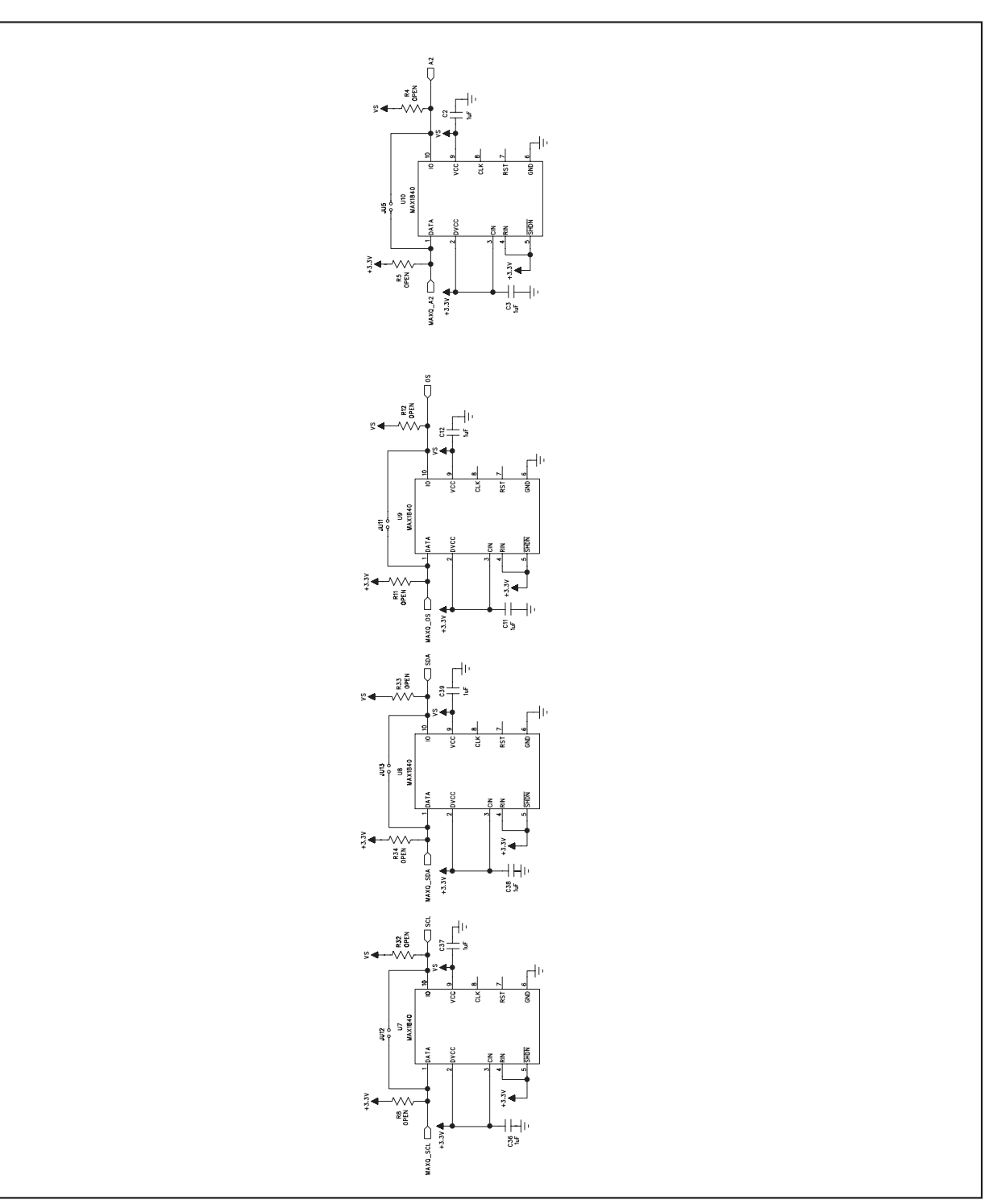

Figure 3b. MAX7500 EV Kit Schematic (Sheet 2 of 3)

**MAXIM** 

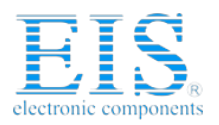

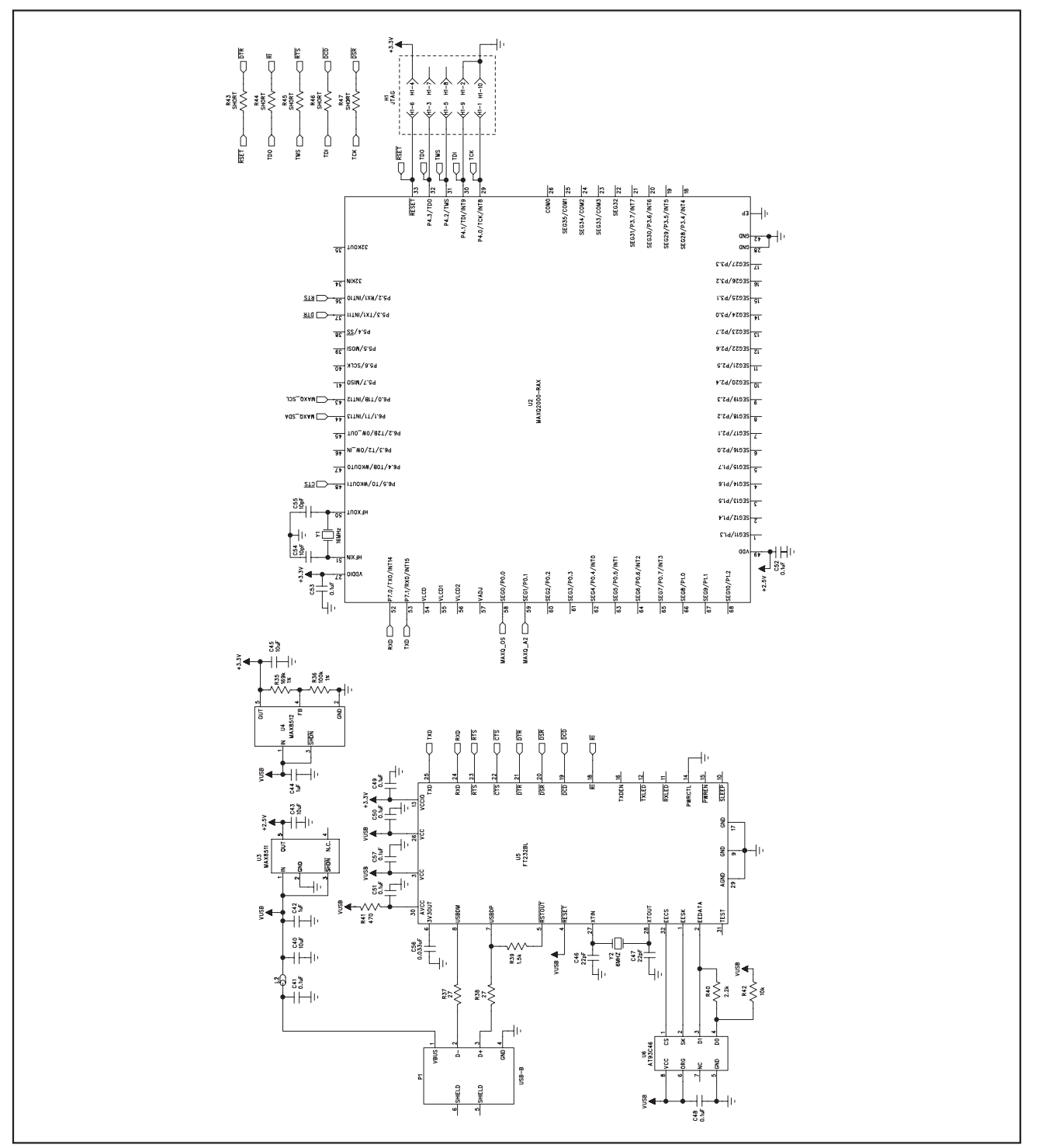

Figure 3c. MAX7500 EV Kit Schematic (Sheet 3 of 3)

**Evaluates: MAX7500–MAX7504**

Evaluates: MAX7500-MAX7504

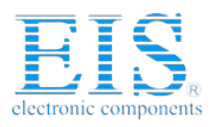

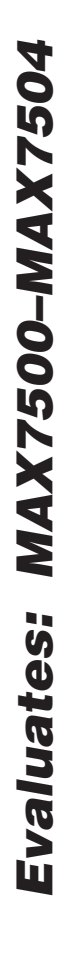

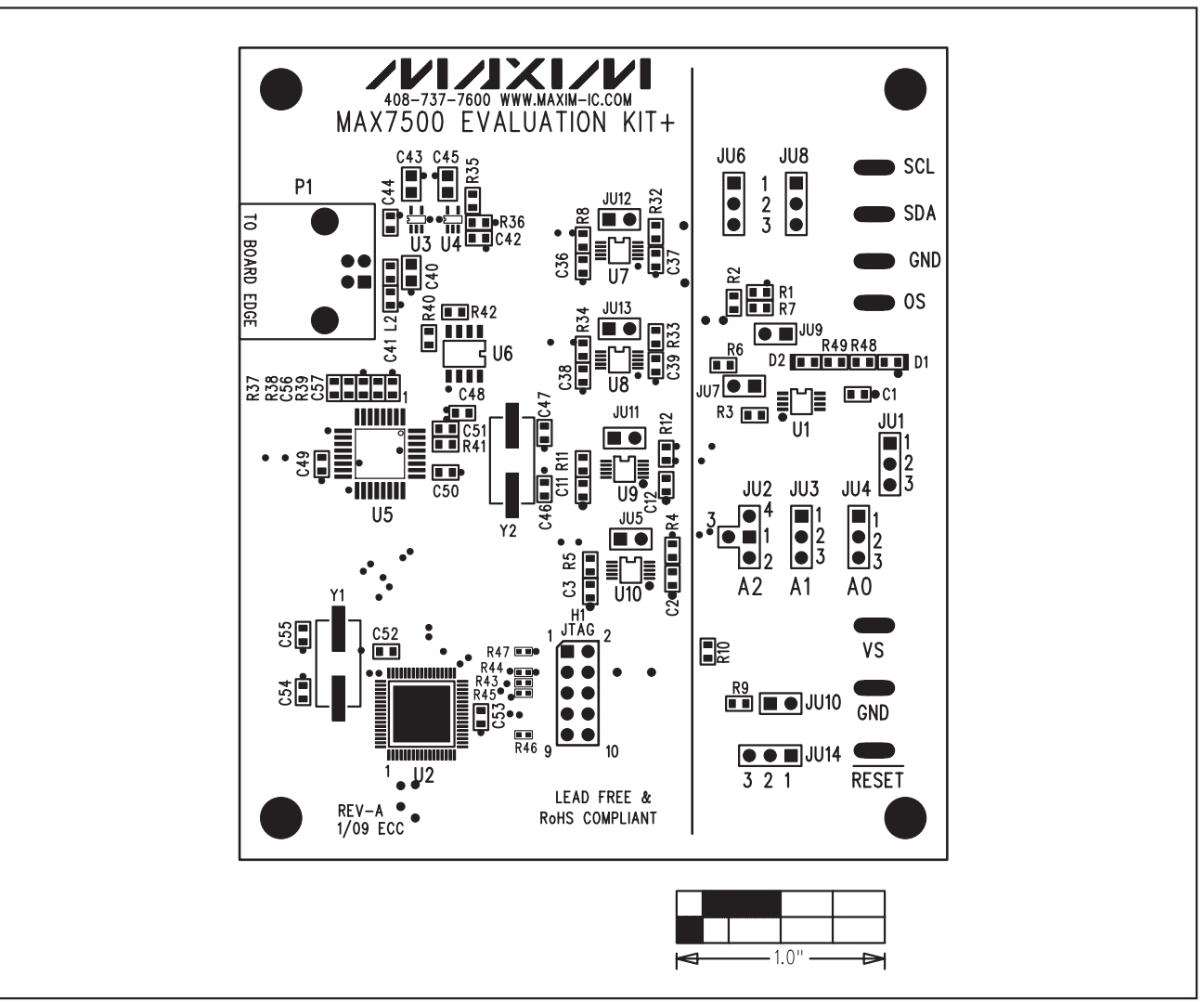

Figure 4. MAX7500 EV Kit Component Placement Guide—Component Side

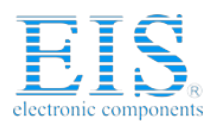

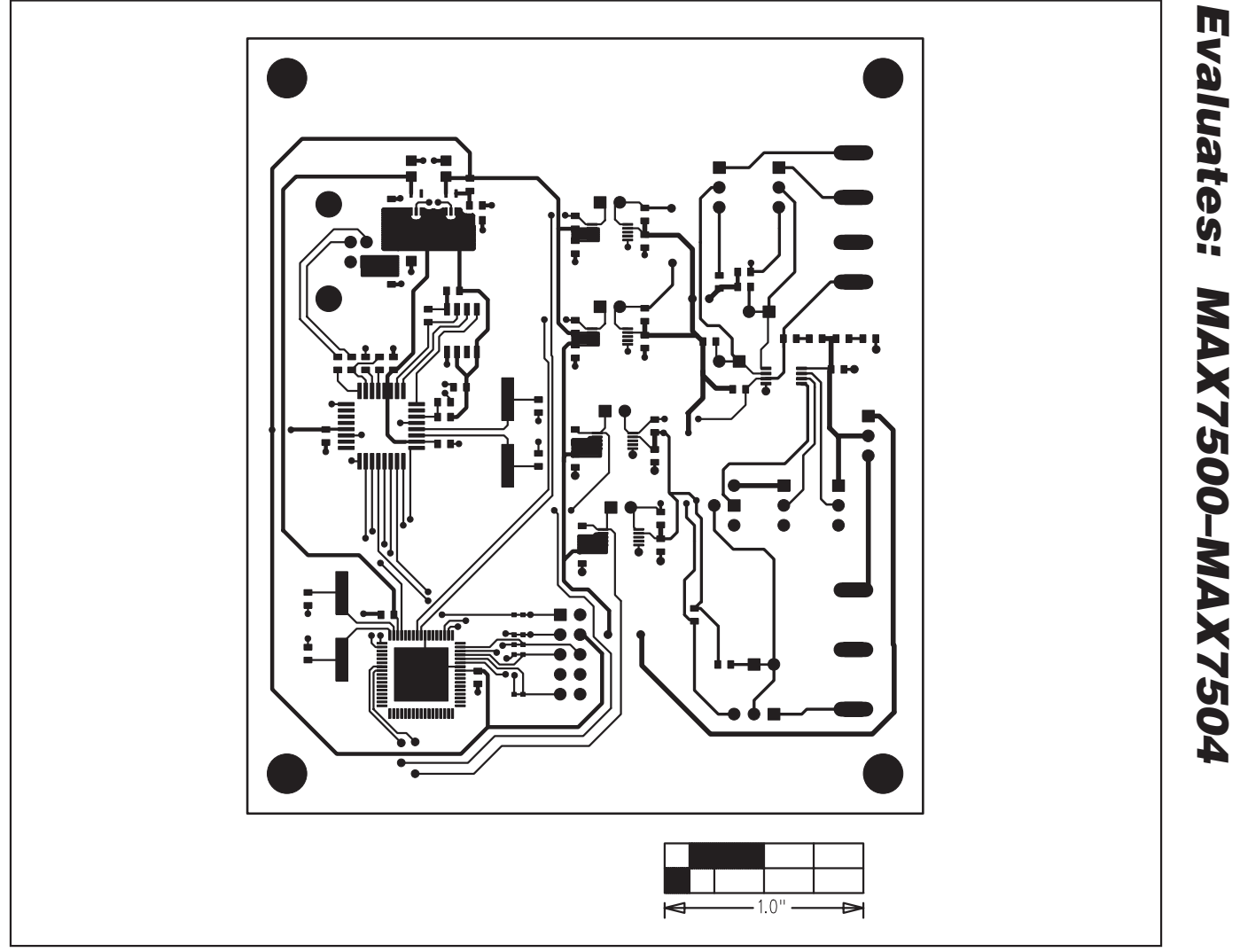

Figure 5. MAX7500 EV Kit PCB Layout—Component Side

**MAXIM** 

**Evaluates: MAX7500–MAX7504**

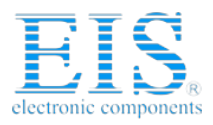

Evaluates: MAX7500-MAX7504 **Evaluates: MAX7500–MAX7504**

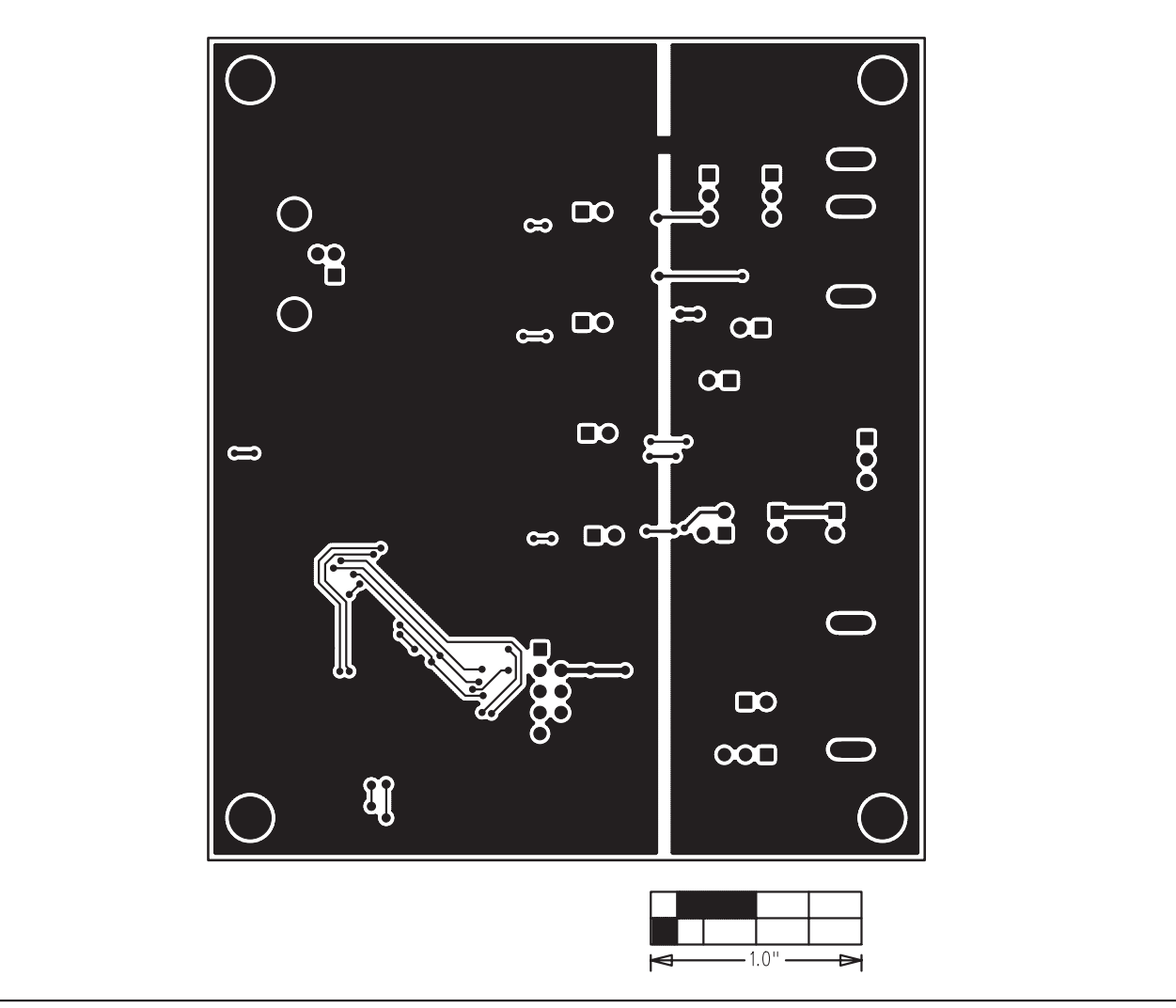

Figure 6. MAX7500 EV Kit PCB Layout—Solder Side

Maxim cannot assume responsibility for use of any circuitry other than circuitry entirely embodied in a Maxim product. No circuit patent licenses are implied. Maxim reserves the right to change the circuitry and specifications without notice at any time.

**12 \_\_\_\_\_\_\_\_\_\_\_\_\_\_\_\_\_\_Maxim Integrated Products, 120 San Gabriel Drive, Sunnyvale, CA 94086 408-737-7600**

© 2009 Maxim Integrated Products Maxim is a registered trademark of Maxim Integrated Products, Inc.